# **Texas Tech University Student eLearning**  ShortCourse Handout

Copyright 2005 Technology Support, Texas Tech University. ALL RIGHTS RESERVED. Members of Texas Tech University or Texas Tech Health Sciences Center may print and use this material for their personal use only. No part of this material may be reproduced in any form without written permission from the *author*.

# **Objectives**

Upon completion of this course you should be able to:

- Navigate to the Raiderlink Web site and log in
- View the course syllabus
- View the Gradebook
- View assignments
- Upload assignments
- View announcements
- View course resource links and course materials
- Know where to go for help

# **Course Topics**

- Application Terms
- Raiderlink
- eLearning Application Interface
- Announcements
- Syllabus
- Gradebook
- Assignments
- Course Materials

# **Application Terms**

# **Raiderlink – Your TTU Customizable Portal**

The portal can be used as your starting Web point for TTU information, such as TechSIS, TechFIM, leave accruals, TechDrive, Events Calendar, and many other applications. In addition, you may add links to non-TTU content, such as news and weather. Raiderlink is a "one stop shop" for your Texas Tech needs. To visit Raiderlink, navigate to http://www.raiderlink.ttu.edu. Once you are there, simply log in with your eRaider username and password.

## **eLearning – TTU's Electronic Course Companion**

eLearning is a channel (defined below) that can be added to your Raiderlink portal. eLearning includes a faculty application and a student application. When you log in to the Raiderlink portal with your eRaider username and password, the system automatically identifies your role at the university—faculty, staff or student.

- Faculty services overview:
	- o send announcements to your students
	- o setup and maintain your Gradebook
	- o setup assignments and add attachments
	- o setup and manage your teaching assistants' privileges within the system
	- o upload course materials
	- o import Gradebooks and syllabi from previous semesters
- Student services overview:
	- o view the syllabus
	- o view announcements
	- o view assignments
	- o view course materials
	- o upload assignments where the faculty member has enabled uploads.

Note that students and faculty might have to add the eLearning channel to their Raiderlink portal (instructions below).

**eRaider – Your TTU Electronic Identity**. It is a username and password system of which everyone within the Texas Tech University Community is able to take advantage. Many applications, such as Texas Tech University e-mail, or Tech Mail, use eRaider authentication for TTU Community members to gain access to those applications. To log in to the Raiderlink portal, you must use your eRaider username and password.

**channel –** The content windows within Raiderlink are called "channels." You can customize your Raiderlink portal by adding the channels of your choice. For example, eLearning is one channel you can add to your portal. If you change your mind, you can always delete a channel. As you begin to add new channels, you might find that you want to display them differently or that you might want to organize them with tabs.

# **eLearning for Students**

eLearning is a channel housed within the Raiderlink portal. Your professor is using eLearning for your course. To view your courses within eLearning, navigate to http://www.raiderlink.ttu.edu.

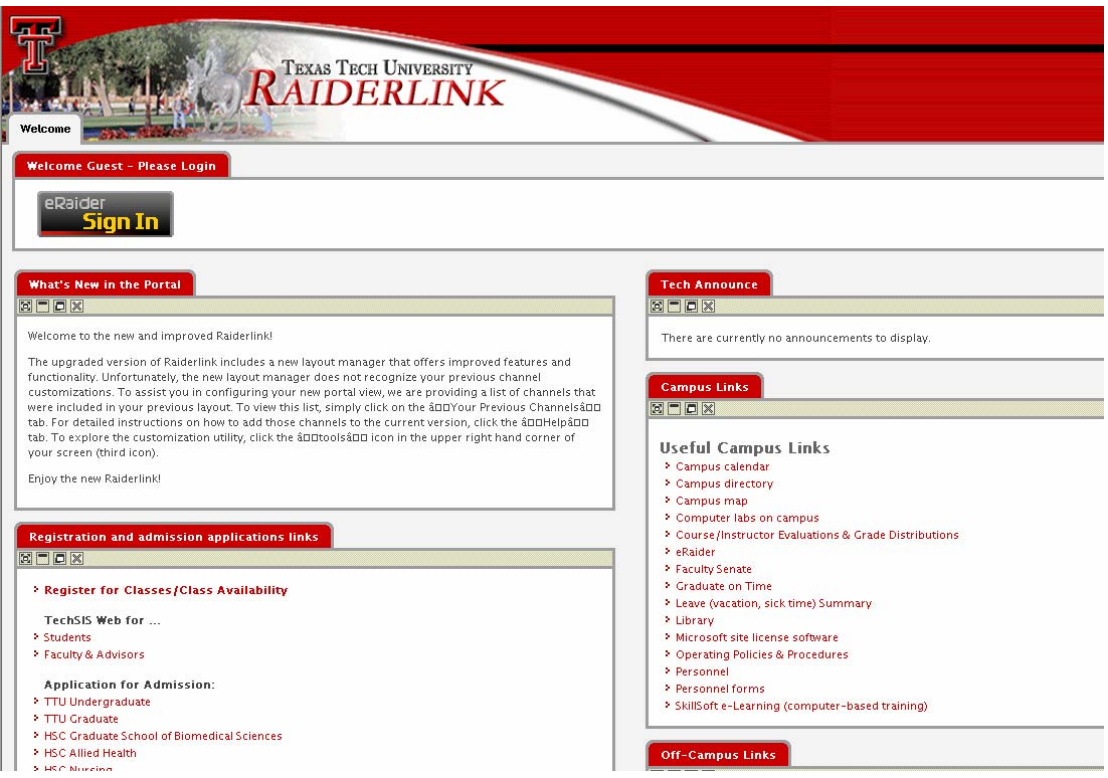

Once you are at the Raiderlink Web site, click the eRaider **Sign In** button. Log in to the Raiderlink system using your eRaider username and password.

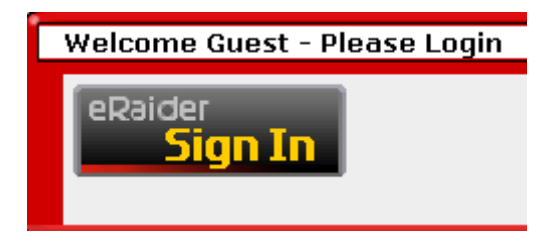

You will see a tab at the top of the page titled **eLearning**. Click this tab to be taken to the eLearning channel in Raiderlink.

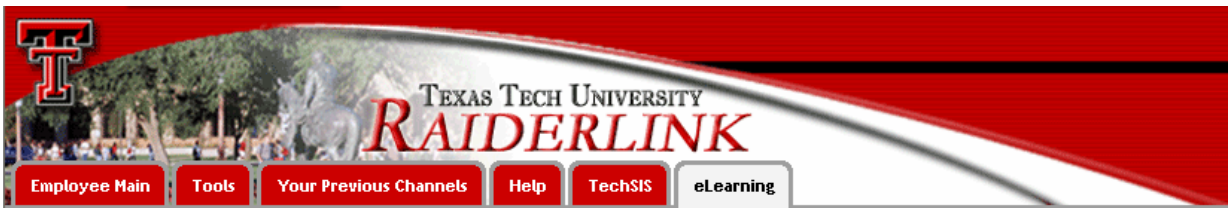

# **eLearning Interface**

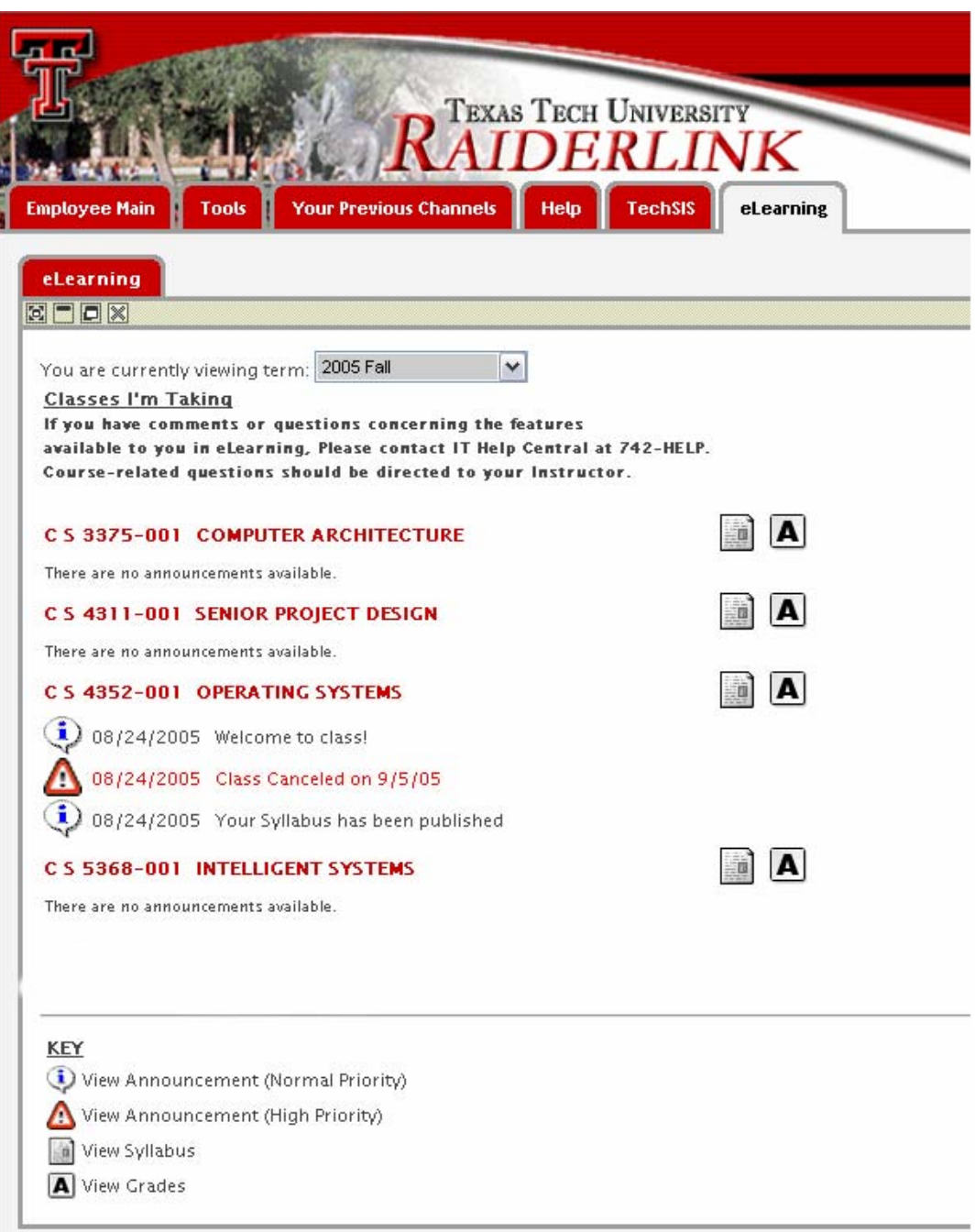

The screen you will see when you log in should be similar to what you see above.

- At the very top of the eLearning channel, you will see a section titled "**Classes I'm Taking**." There will be a listing for each course for which you are enrolled. This will change each semester as the courses you are taking change. This listing comes directly from the TechSIS system.
- *You cannot change, add, or drop classes from eLearning*. Any changes to enrollment of courses must be done through TechSIS.
- Another important thing to note when using the eLearning system is that you must use the buttons *on the page*, rather than using the buttons in the browser. For example, if you want to return to the previous page or the main menu, you must click the appropriate button on the *page* rather than clicking the Back button on your browser.
- All of the courses that you are enrolled in will appear in this listing. Not all professors are using eLearning. If your professor is not currently using eLearning, you will not see any content in those courses.

#### **Icons**

Each course shares a common set of icons. For example:

### EDSP5307-270 PROBS/TRENDS IN SPEC ED

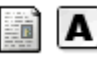

### **KEY**

View Announcement (Normal Priority)

View Announcement (High Priority)

**M** View Syllabus

**A** View Grades

If you would like a listing of all of the icons and their functions, you can click on the course title, and it will bring up a list of all the applications and a description of what each one does. In each of the following sections, you will see the icon for that function and a definition of how it works. For example:

> **Course Information** EDSP5307 PROBS/TRENDS IN SPEC ED 2005 First Summer

View Syllabus This allows you to view the latest syllabus posted by your instructor. Any changes made to the syllabus will generate an announcement to notify you of changes.

View Assignments Click here to view grades that have been posted by your instructor.

Announcements O 06/01/2005 Testing **Back** 

**Course Materials** There are no course materials available Course Resource Links **CNN Research** 

### **Term Selection**

Below your course listing you will find the course term. The default is the current semester, but you can view previous semesters as well as future semesters. If you want to view previous semesters, there is one thing that you should note about term: while you will be able to look at all the information, you will not be able to change anything.

You are currently viewing term: 2005 Fall  $\checkmark$ 

# **eLearning Features**

### **Announcements**

(i) View Announcement (Normal Priority)

View Announcement (High Priority)

The **View Announcement** buttons allow you to read the detailed messages of each announcement. There are two types of announcements: **Normal** and **High Priority**.

- 1. Click the icon to view the message.
- 2. You will be able to see the entire message, the date, and the subject.
- 3. Once you are finished, you can click the Back button *at the bottom of the page*.

eLearning

**Course Announcement** C S 4352- OPERATING SYSTEMS 2005 Fall

#### THIS IS A HIGH PRIORITY MESSAGE

Date: 08/24/2005

Subject: Class Canceled on 9/5/05

#### Message:

There will be no class on Monday, September 05, 2005 because it is Labor Day Holiday. I'll see you in class on Wednesday, September 07, 2005.

#### Back

## **Syllabus**

View Syllabus

The **View Syllabus** button takes you to the course syllabus. Within the course syllabus section you will be able to:

- Print the syllabus.
- Connect to links provided by your professor.
- Link to the bookstore and order your textbook(s) online. (Not all professors will have the link to order your textbook online.)

You should receive an announcement when your professor has published or updated the course syllabus.

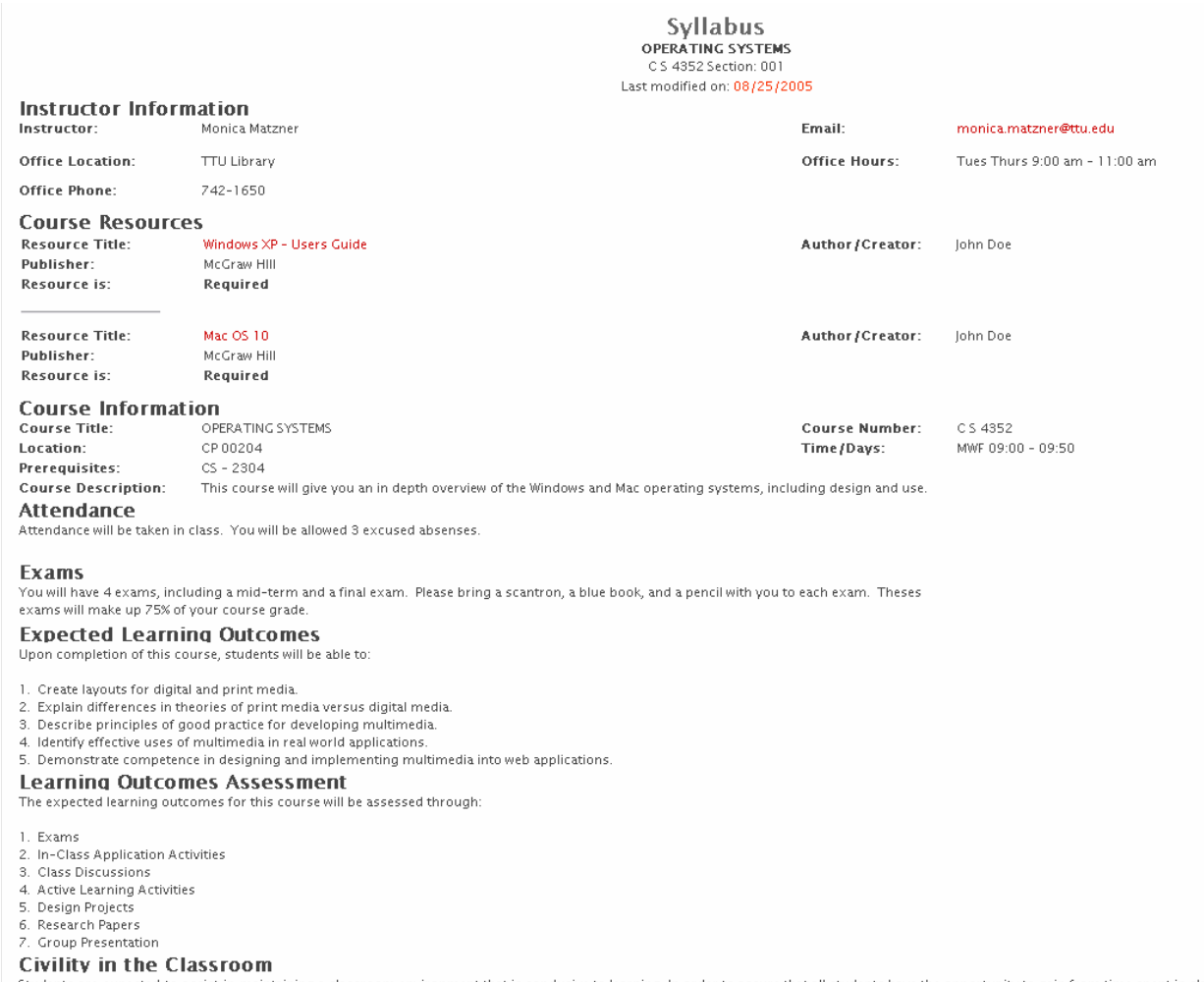

Students are expected to assist in maintaining a classroom environment that is conducive to learning. In order to assure that all students have the opportunity to gain from time spent in class, unless

# **Gradebook and Assignments**

**A** View Grades

The **View Grades** button takes you to the Gradebook. You will be able to see all your assignments, their due dates, and your grades.

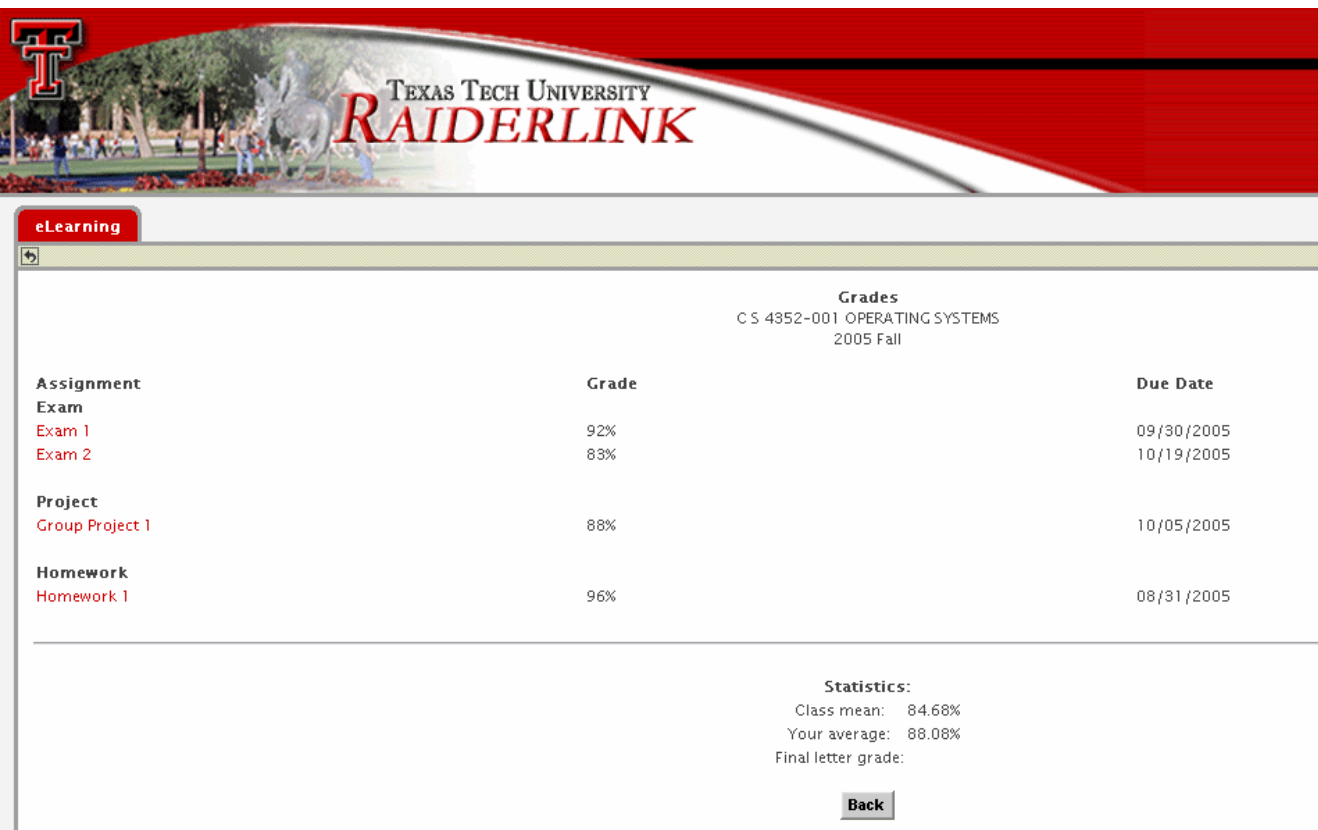

You can click on each individual assignment to view more information and to be able to upload assignments if your professor has instructed you to do so. If your professor has instructed you to upload assignments, you will see the amount of time you have remaining to be able to do this.

- 1. Click the **View Gradebook** icon.
- 2. Click on the **Assignment** name.
- 3. Click the **Browse** button.
- 4. Find the file on your computer, and click on it.
- 5. Click the **Open** button in the dialog box to return to the Web page.
- 6. Type a description in the **Description** box.
- 7. Click the **Upload** button.

eLearning  $\leftarrow$ **Assignment Information** EDSP5307-270 PROBS/TRENDS IN SPEC ED 2005 First Summer Assignment Name: Homework 1 Description: This is the first homework assignment. 06/16/2005 01:00:00 AM Due Date: 2 days, 22 hours, 55 minutes and 50 seconds **Time Remaining:** Grade: Not Available Weight: 10% **Uploaded Files** No files have currently been uploaded for this assignment. File to be uploaded: Browse. Description Upload Back

# **Course Materials**

Your professor may put course materials online that are not specifically related to one assignment. This content may be in the form of a file that you will need to download or open, or it might be a link to a Web site. To view the course materials:

- 1. Click the course name.
- 2. On the right-hand side of the channel, you will see a listing of all course materials.
- 3. Click on the page icon for the course material you would like to open.
- 4. Choose either to Save or Open the file.

To view the course links:

- 1. Click the course name.
- 2. On the right-hand side of the channel, you will see a listing of all course links.
- 3. Click on the course resource link you would like to view.

### **Questions**

If you have questions or problems when you are working with your courses in eLearning, you can contact IT Help Central at 742-HELP. Course-content-related questions should be directed to your professor.